# **Compass**

#### **How to add an attendance note**

#### More Mrs Felicity Jane BOWMAN Balmain Public School 曲  $P$ Volunteering Events  $25$ Conference t E  $\mathbb{Q}$ **Switch** Help Open in Browser Accounts <a> Settings  $\checkmark$ (i) About  $\check{~}$ 曲 Ξ  $\bullet$ ₽ 10 Home Calendar Shortcuts Notifications More

**More Page** 

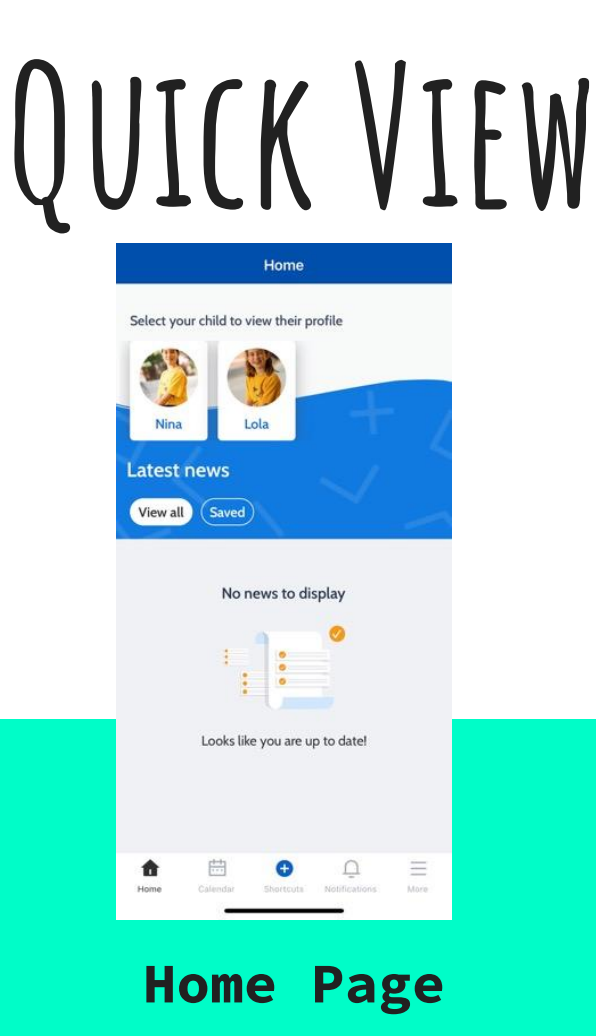

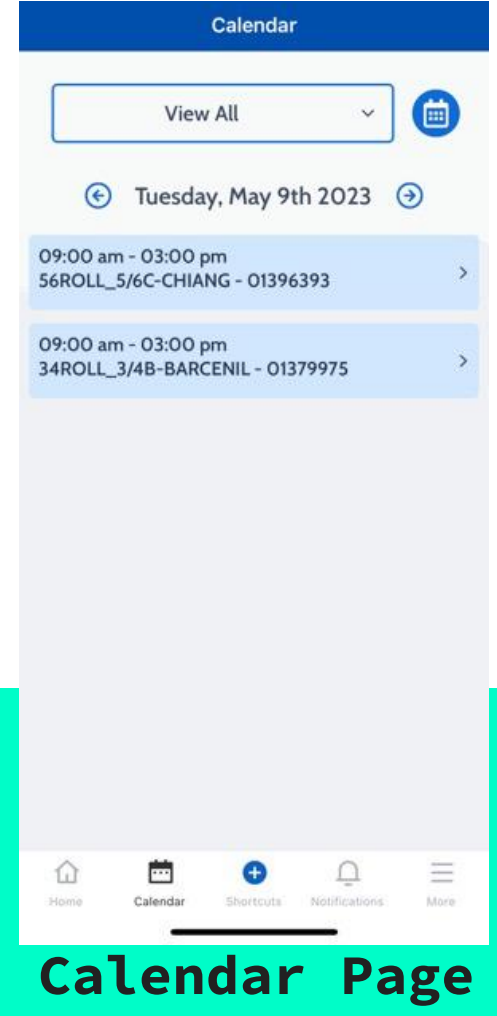

Step 1. This is what your Compass app home page should look like.

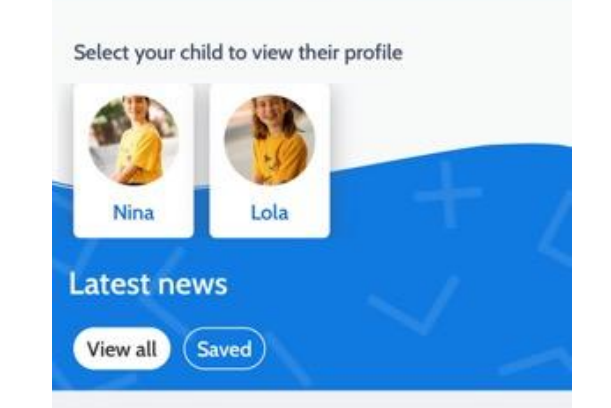

No news to display

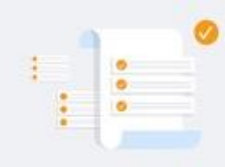

Looks like you are up to date!

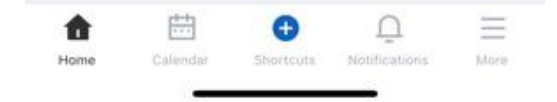

Step 2. To add an attendance note. Please click the blue shortcuts button found at the bottom of the screen.

Select submit attendance note.

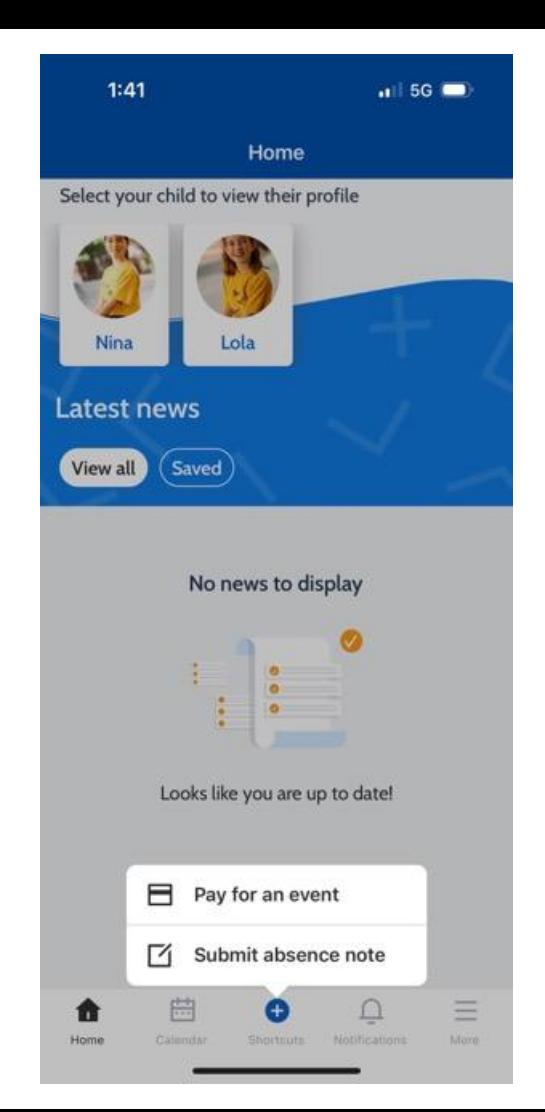

#### Step 3. Select the child you would like to submit an attendance note for.

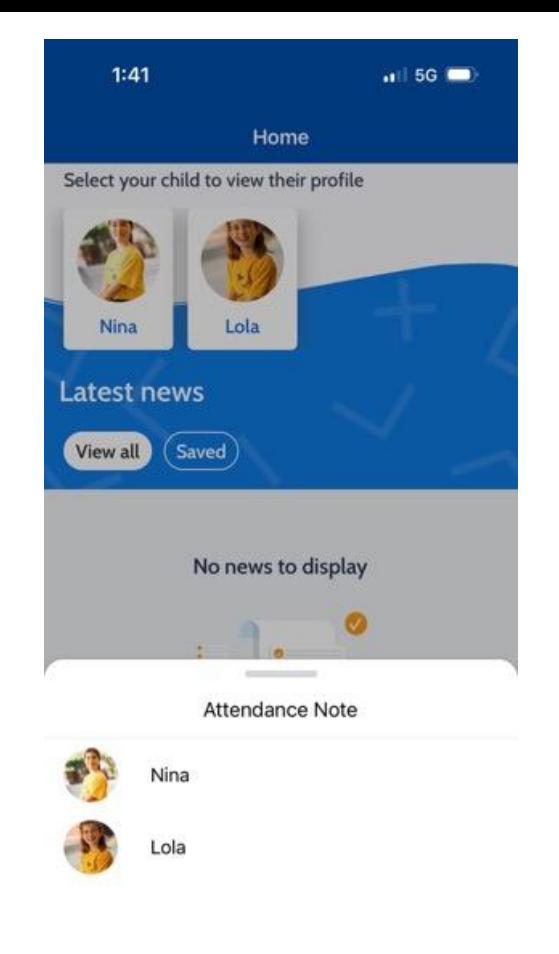

### Step 4. This screen should be displayed.

#### To enter a reason click none at the top right corner. A drop down menu will appear.

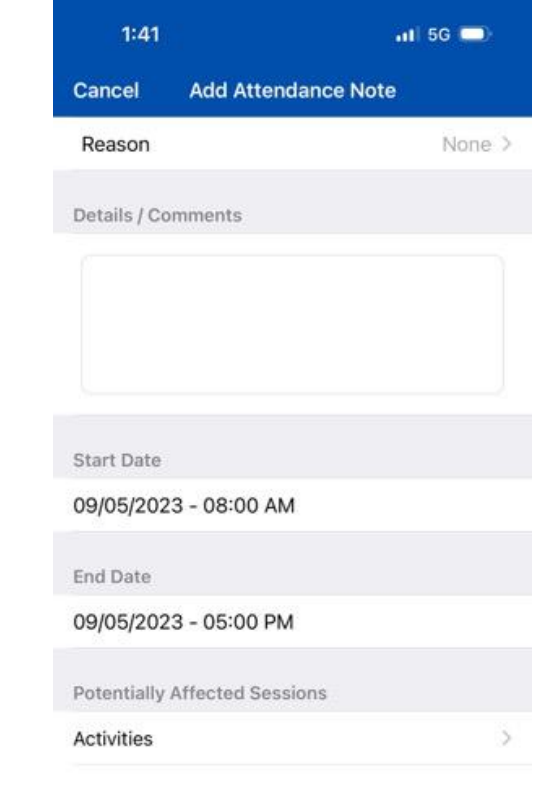

**Add Attendance Note** 

Step 5. This is the drop down menu with department absence codes. Please select the appropriate option.

#### **Please note**: Holiday code is for **school approved leave only.**

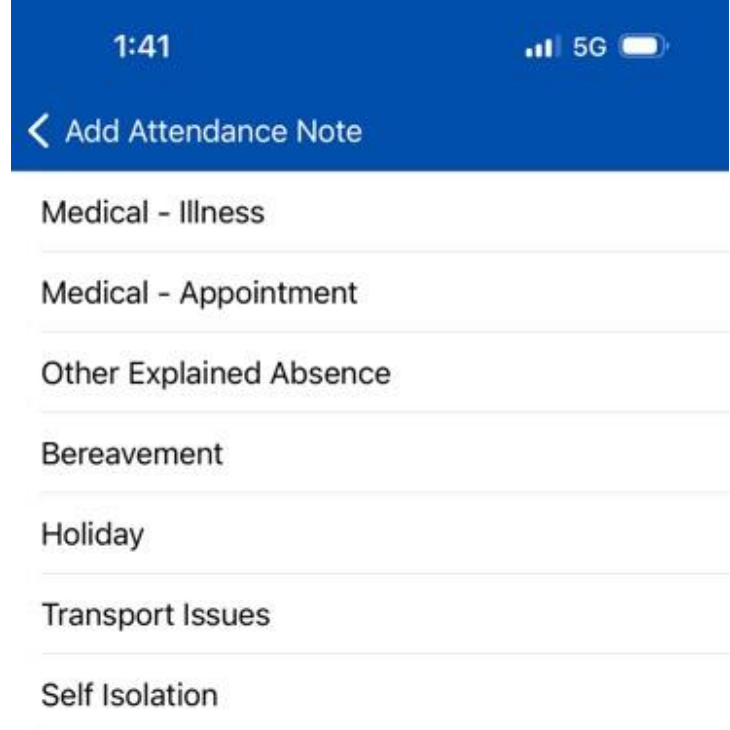

## Step 6. Please fill out the other details and select Add Attendance Note.

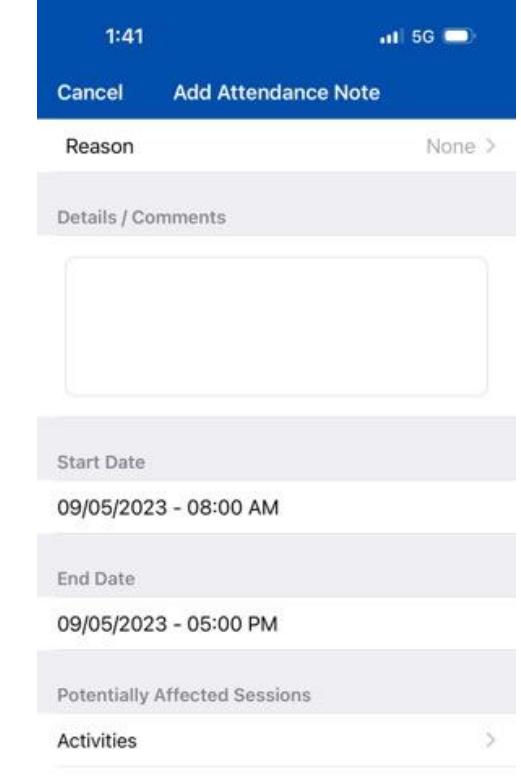

**Add Attendance Note**